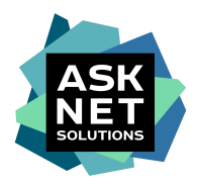

## **Anleitung zur Lizenzbeschaffung der Adobe Creative Cloud All Apps Pro HED für Studierende aus dem Adobe ETLA Rahmenvertrag der SWITCH**

- Die gezeigten Bilder dienen als Beispiele. Die Bilder können im Vergleich zum tatsächlichen Beschaffungsprozess abweichen. –

#### **1. Artikel in den Warenkorb**

Den gewünschten Artikel auf [www.studyhouse.ch/SWITCHstudenthub](http://www.studyhouse.ch/SWITCHstudenthub) durch das Feld "Kaufen" in den Warenkorb legen.

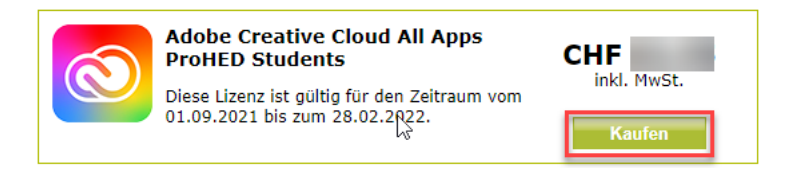

#### **2. Zur Kasse**

Im Warenkorb auf den "Zur Kasse" Button klicken.

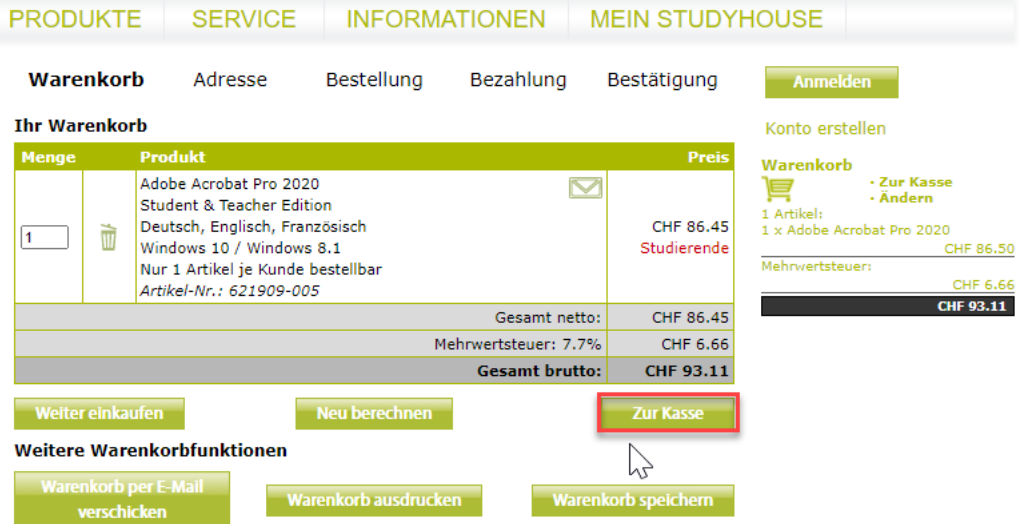

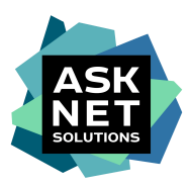

### **3. Zur Portalanmeldung über Shibboleth**

Den Namen der Einrichtung in das Eingabefeld schreiben und die Einrichtung per Klick auswählen. Alternativ kann durch "\*" eine komplette Liste der Einrichtungen eingeblendet werden. Anschließend die gewünschte Einrichtung auswählen.

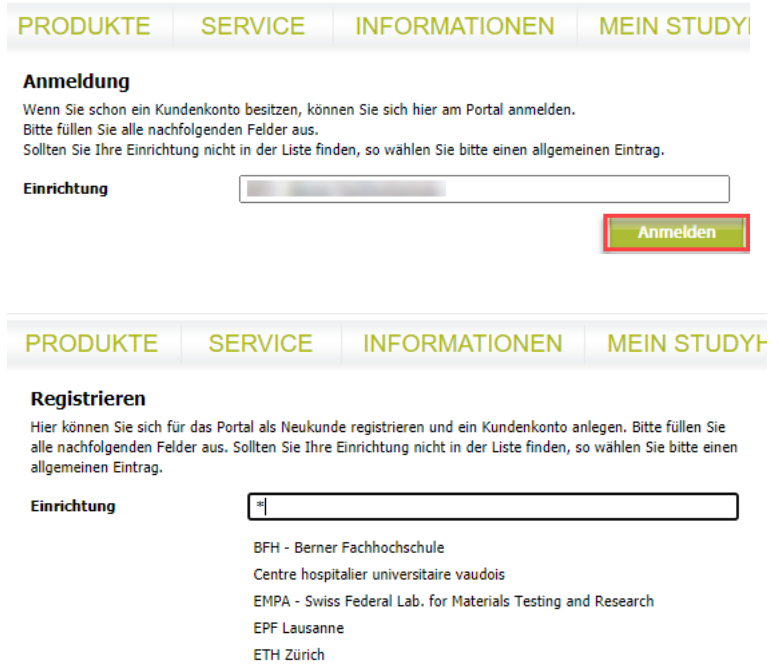

**4. Portanmeldung ohne Shibboleth**

Falls Ihre Einrichtung keine Anmeldung per Shibboleth/SWITCH AAI unterstützt, müssen Sie sich zuerst ein Kundenkonto mittels "[Konto erstellen](https://www.studyhouse.ch/cgi-bin/pages/login?mode=register)" anlegen: [https://www.studyhouse.ch/cgi](https://www.studyhouse.ch/cgi-bin/pages/login?mode=register)[bin/pages/login?mode=register](https://www.studyhouse.ch/cgi-bin/pages/login?mode=register)

Wählen Sie dazu beim Status "Studierende/r" aus und füllen Sie anschließend wie unter Punkt 6 abgebildet das Registrierungsformular aus und lassen Sie uns über die Upload-Funktion einen aktuellen Studiennachweis zukommen. Nach Prüfung des Studiennachweises werden Sie zur Bestellung zugelassen. Bitte beachten Sie, dass die Prüfung des Studiennachweises bis zu zwei Werktage benötigt.

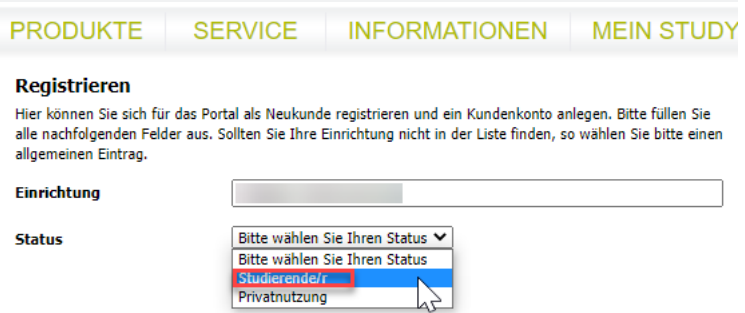

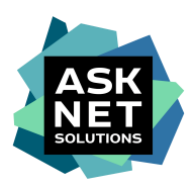

## **5. Mit SWITCH edu-ID oder SWITCH AAI anmelden** (Bsp. anhand SWITCH edu-ID)

Die E-Mail-Adresse und das Passwort eingeben.

## SWITCH edu-ID Hilfe  $DE ~$ Anmeldung für: asknet AG Serviceprovider Achtung, ab sofort Anmeldung mit Ihrer edu-ID. Weitere Informationen finden Sie unter https://intranet.bfh.ch/edu-ID @ **Beschreibung des Dienstes:** Service Provider der asknet AG in Karlsruhe zur Anbindung der Softwareportale im Bereich Forschung und Lehre **SWITCH edu-ID** E-Mail: john.doe@example.org Passwort: Geben Sie Ihr Passwort ein  $\bullet$ Konto erstellen **Anmelden** Passwort vergessen? Optionen zum Schutz der persönlichen Daten **SWITCH**

Allgemeines / Nutzungsbedingungen / Rechtliches / Impressum

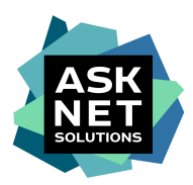

### **6. Kontenbildung abschließen**

Die benötigten Daten, die nicht via Single Sign-On übertragen wurden, eingeben.

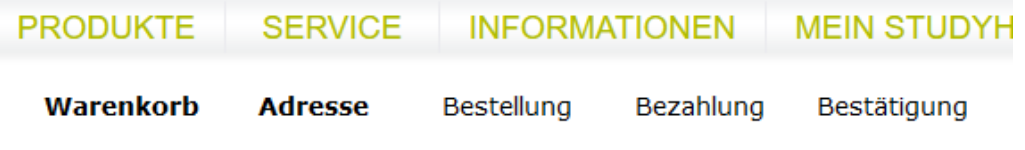

#### **Ihre Anmeldung**

Wir benötigen Ihre vollständige Adresse. Nur dann können wir Sie bei<br>Downloadversionen als Lizenznehmer registrieren bzw. Ihnen die Bestellung zuschicken.

Mit Sternchen (\*) markierte Felder sind Pflichtfelder.

#### **Ihre persönlichen Daten**

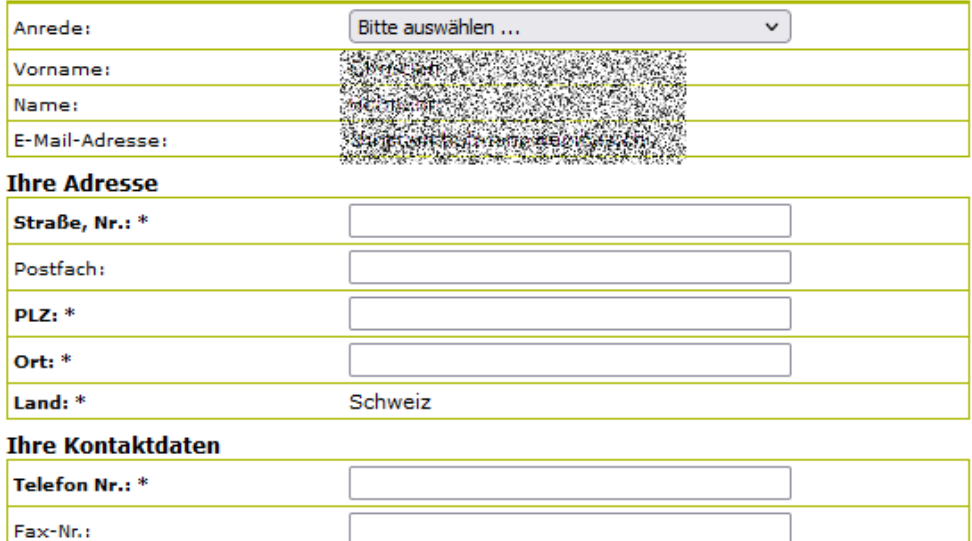

Weiter

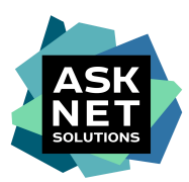

## **7. Prüfung des Warenkorbs mit Auswahl der Bezahlmethode**

Bei Bedarf ist in diesem Schritt auch die Eingabe einer abweichenden Lieferadresse möglich.

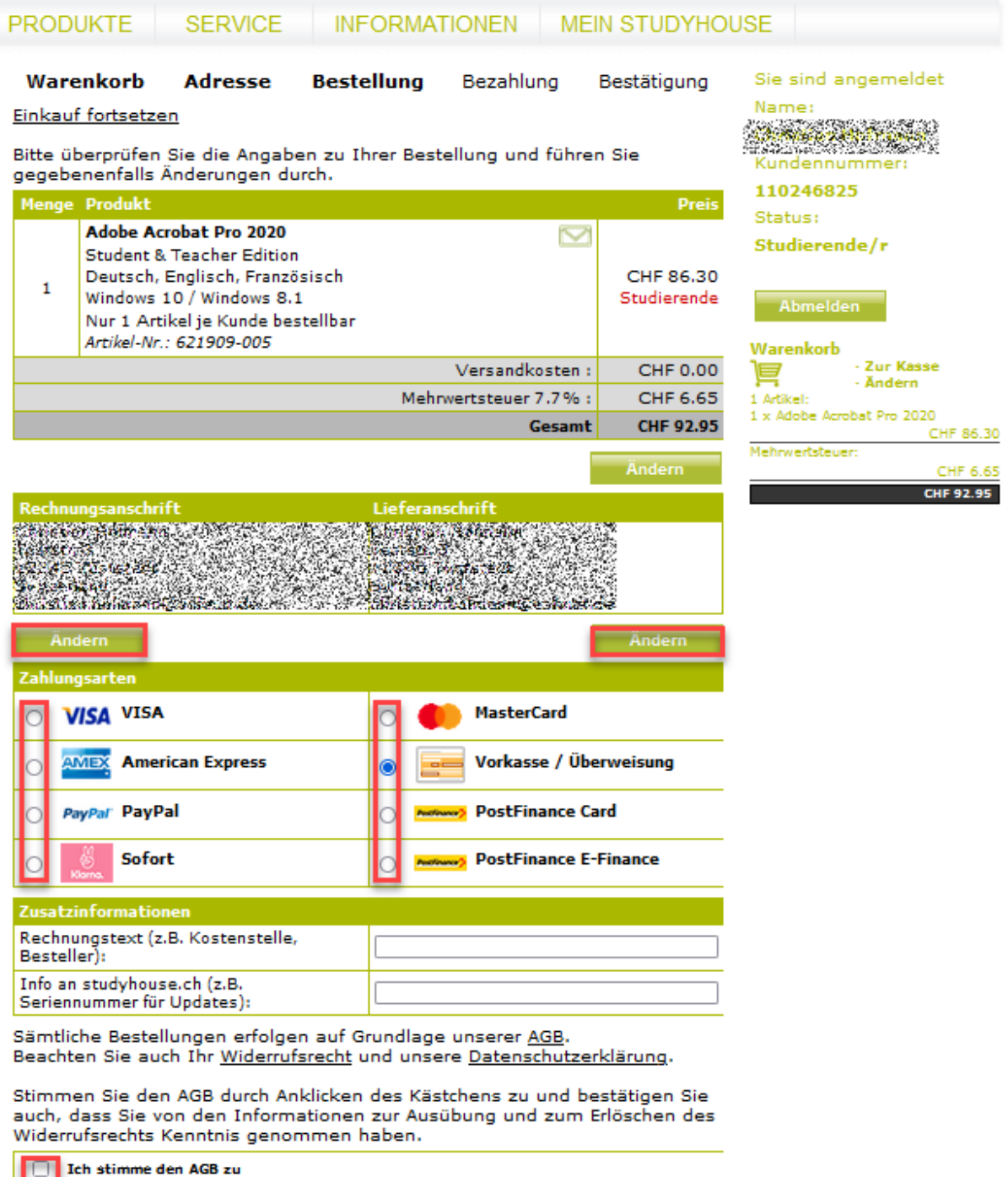

Ich habe die Informationen zur Ausübung und zum Erlöschen des Widerrufsrechts<br>zur Kenntnis genommen und bestätige, dass ich einverstanden bin

Weiter

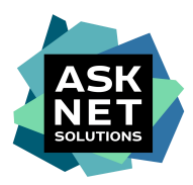

## **8. Bezahlprozess**

In der Abbildung ist der Bezahlprozess via Kreditkarte abgebildet. Bei Nutzung von Paypal, Sofort oder Post Finance gibt es weitere Schritte auf den Seiten der Paymentdienstleister.

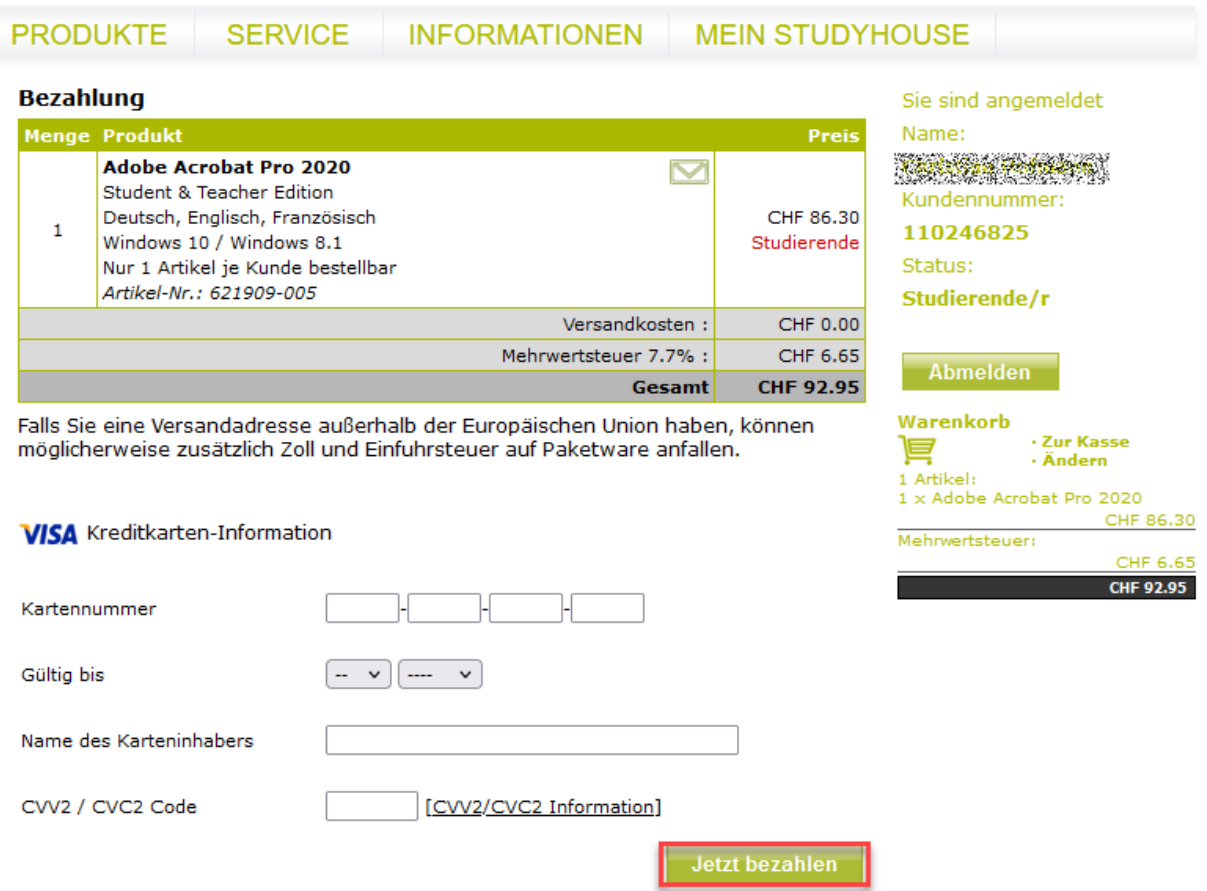

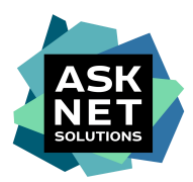

### **9. Bestätigung**

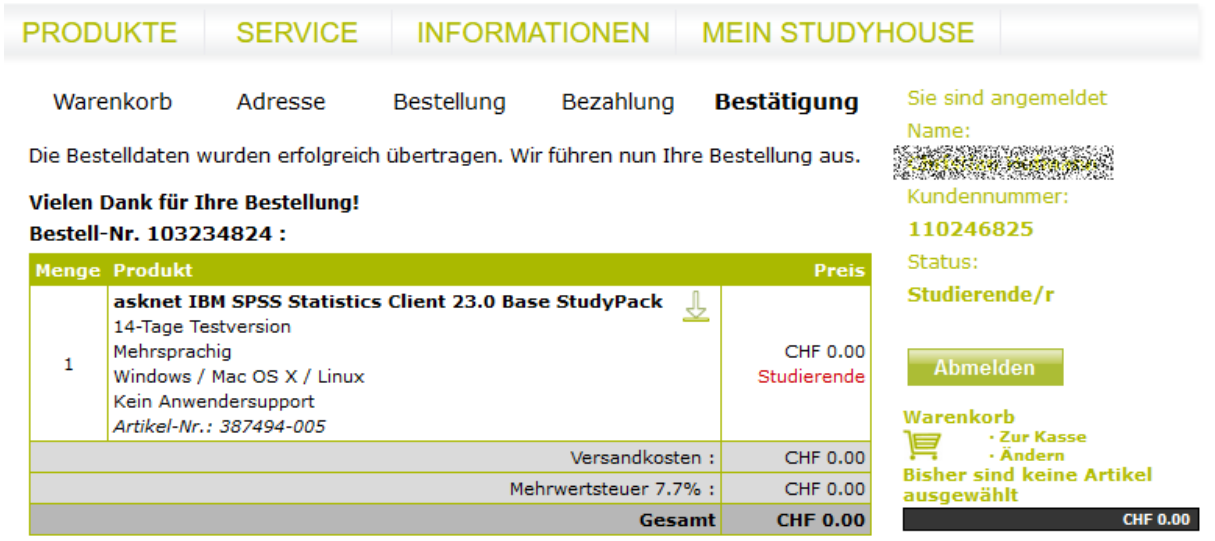

Ihre Download-Produkte liegen nun unter Meine Bestellungen

Sie erhalten außerdem eine E-Mail, in der Sie eine Bestätigung Ihrer Bestellung<br>zusammen mit evtl. zur Installation der gekauften Software notwendigen<br>Seriennummern, Lizenzschlüsseln etc. finden können.

Bei weiteren Fragen zu Ihrer Bestellung wenden Sie sich bitte an uns.

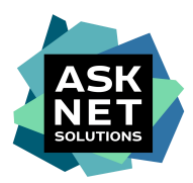

#### **10. Zusätzliche Bestellbestätigung per E-Mail**

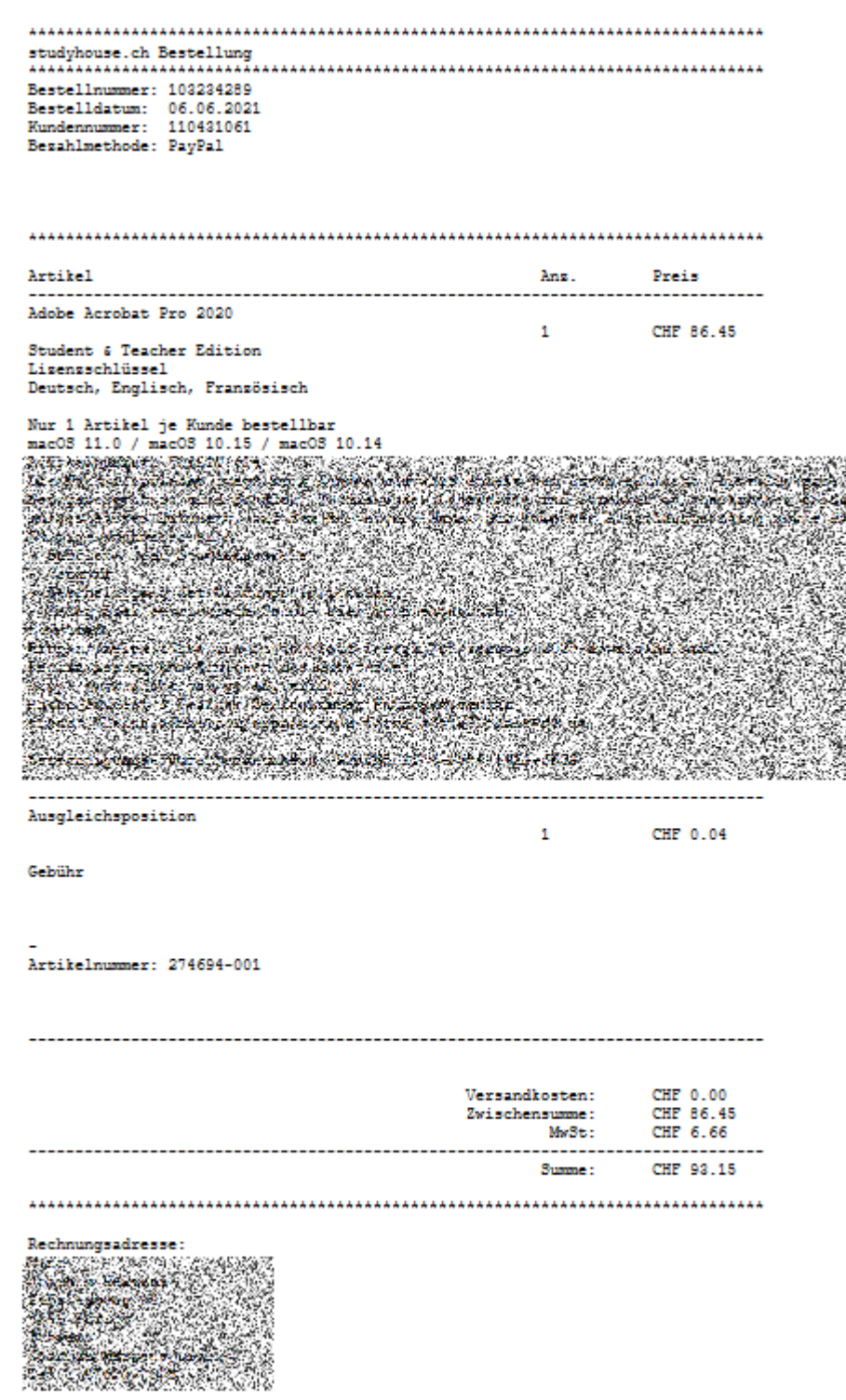

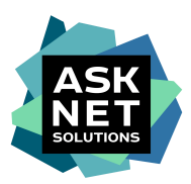

### **11. Erhalt der Willkommens-E-Mail von Adobe**

Die Adobe Creative Cloud All Apps Pro HED wurde dem Benutzer zugewiesen. Durch das Feld "Jetzt beginnen" werden Sie auf die Authentifizierungsseite von Adobe weitergeleitet.

Diese E-Mail erhalten Sie spätestens drei Werktage nach Bestelleingang.

## **A** Adobe

## Willkommen! Hier findest du einige Informationen zur ersten Verwendung von Abo mit allen **Applikationen**

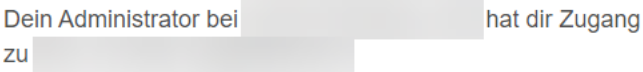

Um Adobe Abo mit allen Applikationen gleich zu verwenden, melde dich mit deiner E-Mail-Adresse bei Adobe an und klicke auf die Schaltfläche "Jetzt beginnen". Wenn du kein Adobe-Konto hast, wirst du aufgefordert, ein Konto einzurichten. Wenn du bereits ein Adobe-Konto hast, melde dich ab und wieder an, um Zugriff zu erhalten.

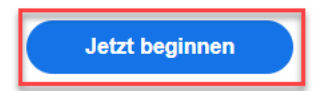

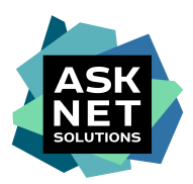

## **12. Bei Adobe registrieren / anmelden**

Der nächste Schritt ist davon abhängig, ob der Benutzer bereits ein Konto bei Adobe mit der E-Mail-Adresse hat, die beim Kauf angegeben wurde.

### **12a. Bei Adobe registrieren**

Die E-Mail-Adresse, der Vor- und Nachname sind bereits ausgefüllt. Es ist nur die Eingabe eines Passworts nötig.

# Konto vervollständigen

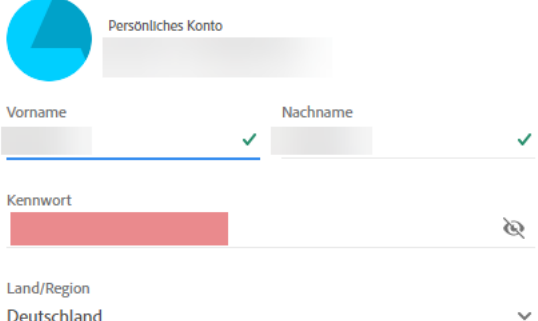

die Unternehmensgruppe von Adobe mich durch personalisierte E-Mails zu Produkten und Diensten informiert halten darf. Weitere Informationen finden Sie in der Datenschutzrichtlinien. Dort können Sie sich auch jederzeit wieder abmelden.

Bitte kontaktieren Sie mich per E-Mail.

Indem Sie auf "Kontoangaben vervollständigen" klicken, bestätigen Sie, dass Sie die Nutzungsbedingungen und die Datenschutzrichtlinien gelesen haben und diese akzeptieren.

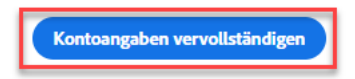

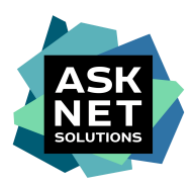

## **12b. Bei Adobe anmelden**

Es ist nur die Eingabe eines Passworts nötig.

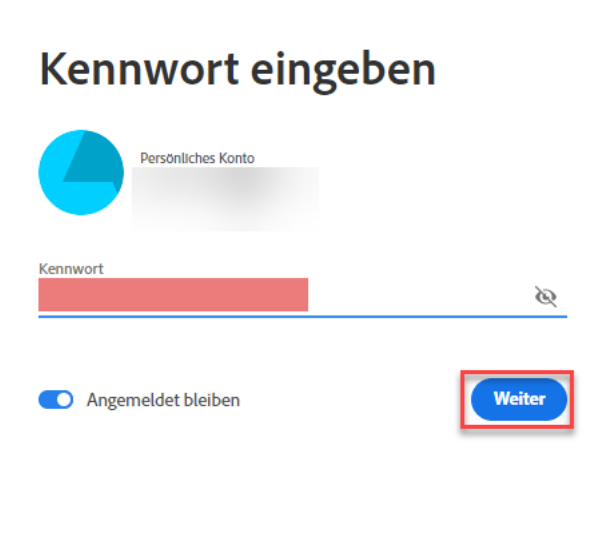

Kennwort zurücksetzen

Bei einem anderen Konto anmelden

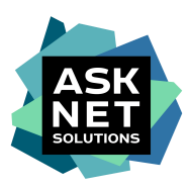

## **13. Weiterleitung und Zugriff auf die Adobe Creative Cloud All Apps Pro HED**

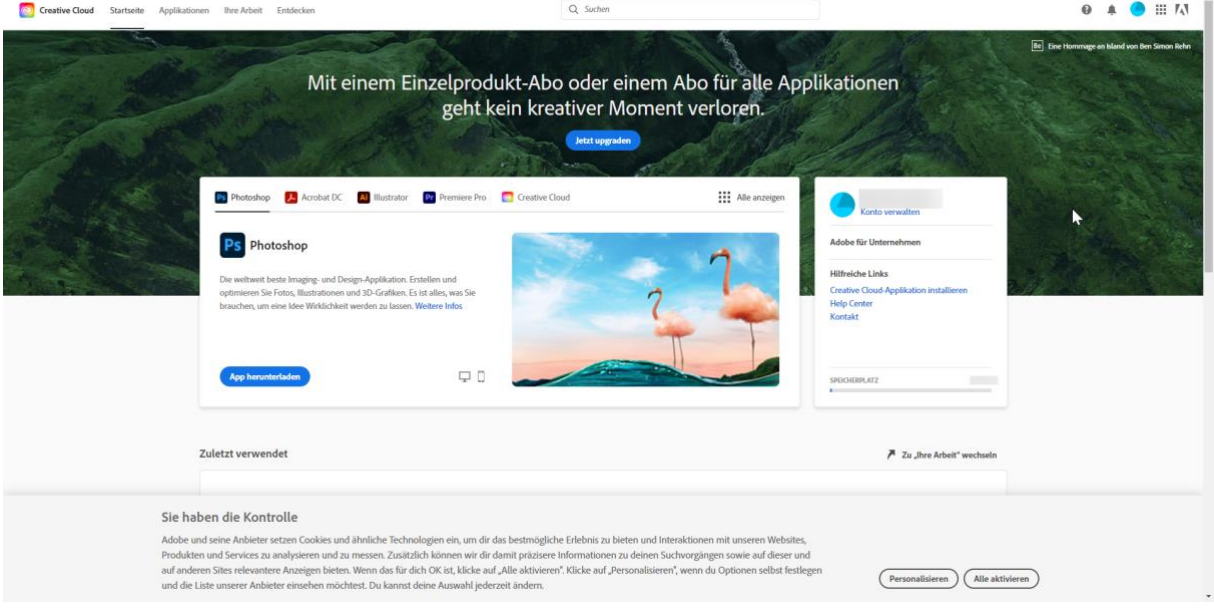

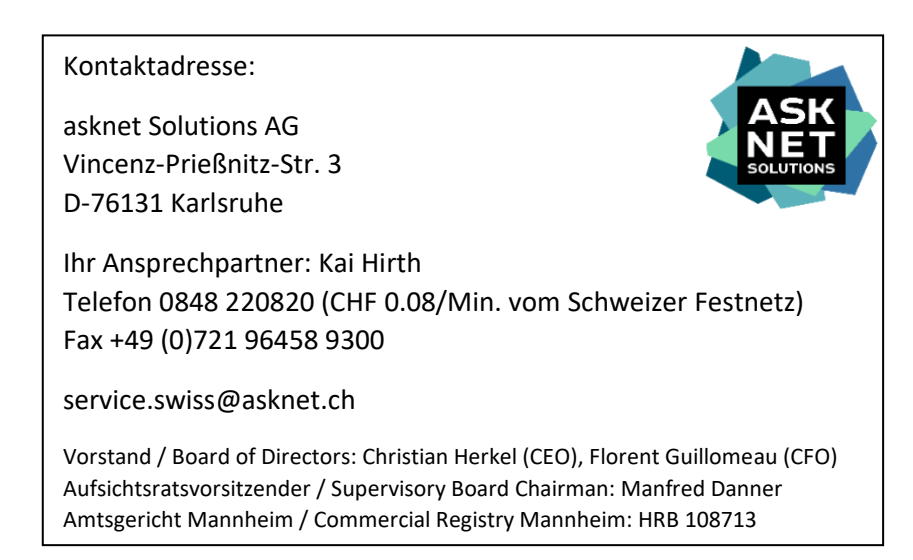